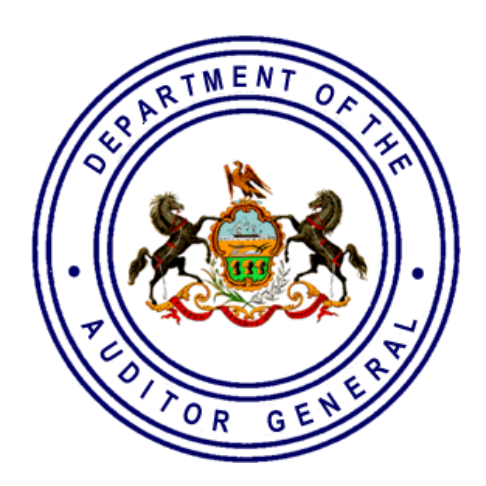

# 706B Form E-Filing User Guide

**Bureau of Fire Relief Audits**

VERSION 2021.01

 $\blacksquare$ 

#### **CONTENTS**

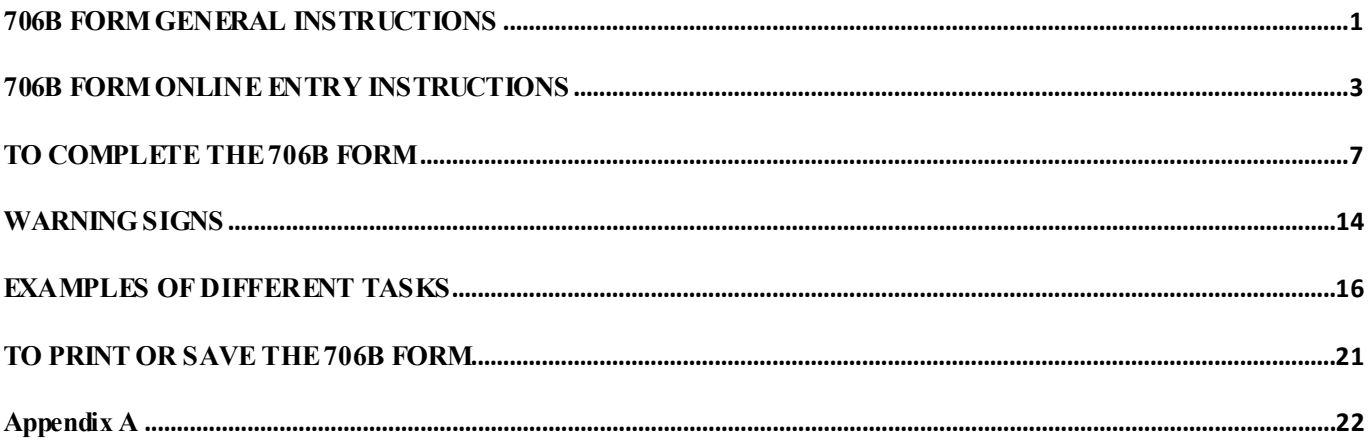

# <span id="page-2-0"></span>**706B FORM GENERAL INSTRUCTIONS:**

- To participate in the **Foreign Fire Insurance Tax Distribution** and **General Municipal Pension System State Aid Programs**, Municipalities must complete the online 706B Form located on the Department of Community & Economic Development's Municipal Statistics website. The online 706B Form must be completed by the Municipal Treasurer as soon as funds are distributed to the volunteer firefighters' relief associations, **within 60 days of the municipality's receipt of state aid** (pursuant to Act 205, Section 706(b)(2). The failure to submit the online 706B Form timely may lead to the withholding of future state aid allocations and a Finding or comment may also be issued within the relief associations' audit report noting the municipality's discrepancy.
- Please ensure the online 706B Form is properly completed. **Incomplete or inaccurate forms will need to be corrected.** The Municipal Official (Treasurer) will be informed regarding this status and they will need to go back in and make corrections.
- The Municipal disbursements of Foreign Fire Insurance Tax funds should be made to **Volunteer Firefighters' Relief Associations** only, **NOT** to fire companies. It is the responsibility of the Municipal Official to certify the correct relief association or relief associations that provide fire service to the municipality and provide this information on the online 706B Form.
- **EVERY MUNICIPALITYMUST COMPLETE ANNUAL ONLINE 706B FORMS, if a state aid allocation was received for a Volunteer Firefighters' Relief Association. Note:** If the Municipality has not completed a 706B Form for any year prior to 2021, the previous year or years 706B Form(s) must be completed first before the Municipal Official may complete the current year.
- When completing the online 706B Form, Municipal Officials may 'Save' or 'Save & Exit' the online Form as many times as needed; however, the online Form is not officially submitted until all information is entered into the online Form and the 'Submit' button is pressed and a message appears stating that the Form is Approved or Pending.
	- Once the Form is **Approved**by the Bureau of Fire Relief Audits, the Form will be transferred to the History (Reports) box for the Municipal Official's access to Print and/or Save the Form.
	- If the Form was **Pending** and is not approved by the Bureau of Fire Relief Audits because additional changes are needed, the Form will be transferred to Your Sent Back Tasks box for the Municipal Official to complete additional changes and resubmit. The Municipal Official will receive an email from the Department of the Auditor General Bureau of Fire Relief Audits noting corrections must be addressed.

Direct all questions to Bureau of Fire Relief Audits at:

Email: [Fire@PaAuditor.gov](mailto:Fire@PaAuditor.gov)  Phone: (717) 787-1308

Mail: Department of the Auditor General Bureau of Fire Relief Audits 327 Finance Building Harrisburg, PA 17120

# <span id="page-4-0"></span>**706B FORM ONLINE ENTRY INSTRUCTIONS:**

To access the Department of Community & Economic Development's Municipal Statistics website, (MunStats) enter the following URL in the address bar of your web browser. It is recommended that you bookmark this page. **(These are the same instructions given for the AG-385 Online Entry)**

<https://munstats.pa.gov/forms/login.aspx>

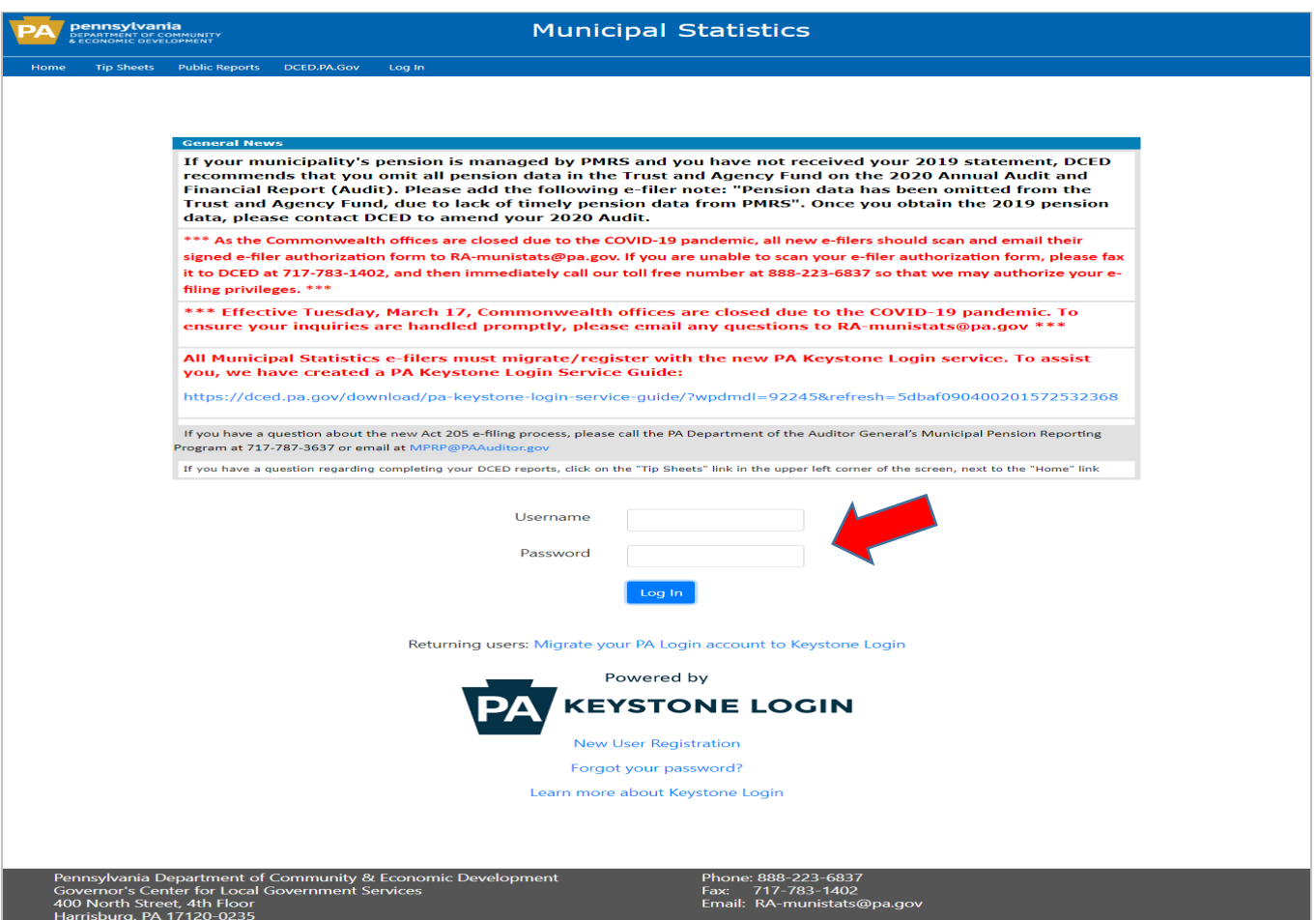

- 1. Enter your User Name.
- 2. Enter your Password.
- 3. Click **Log In** button.

Note: If you don't have an account set up for the Municipal Statistics website, please see *[Appendix A](#page-23-0)* on how to register for an account.

#### **For issues with logging in/password, please contact DCED 1-888-223-6837.**

Scroll down (towards the bottom of the screen) to **Your 706B Form Tasks** box and click the "*Click here to file 706B Form*" link to get to your 706B home page.

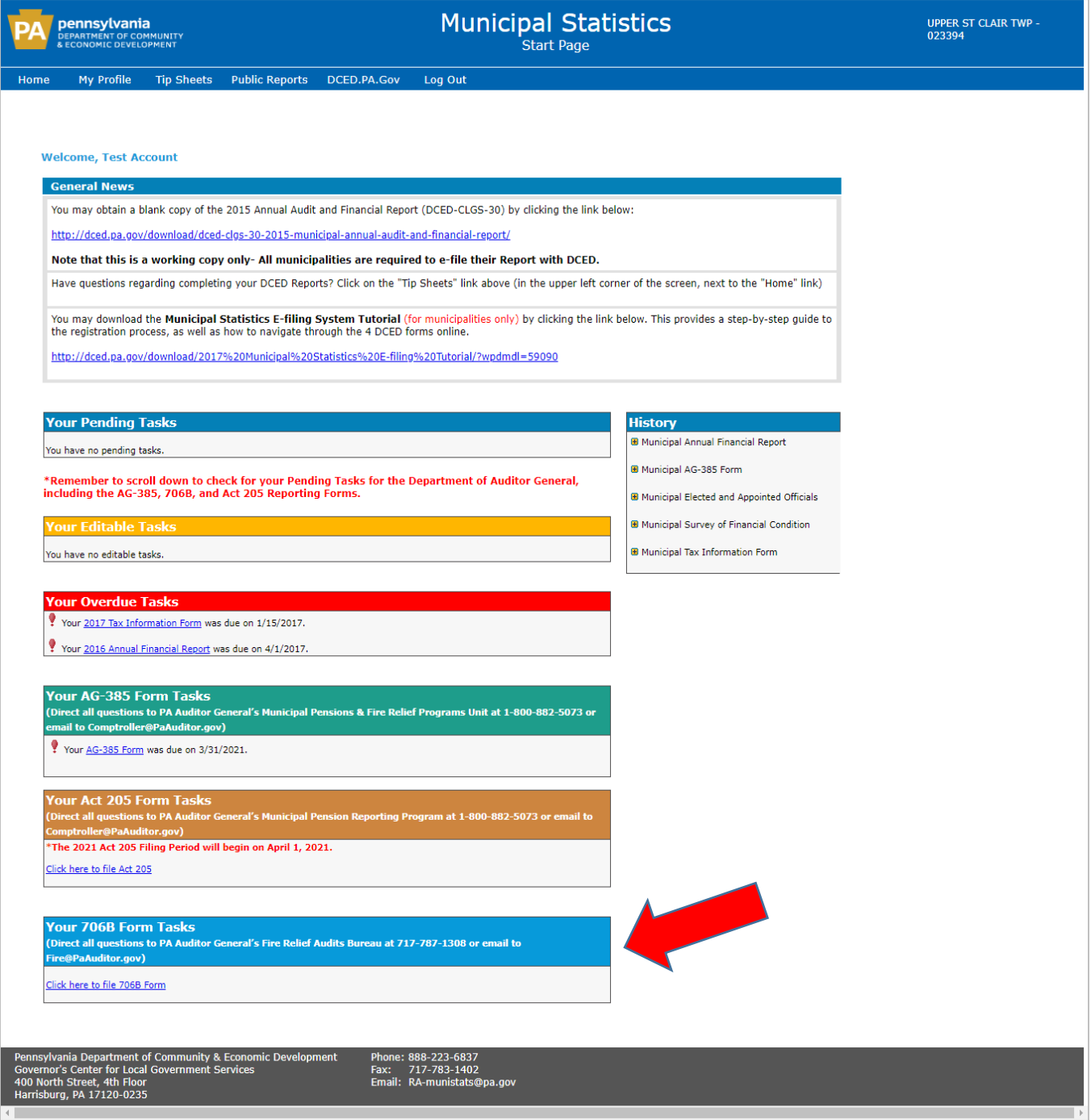

The following screen will appear notifying the Municipal Official of any Pending, Available and Sent Back Tasks in the three boxes below:

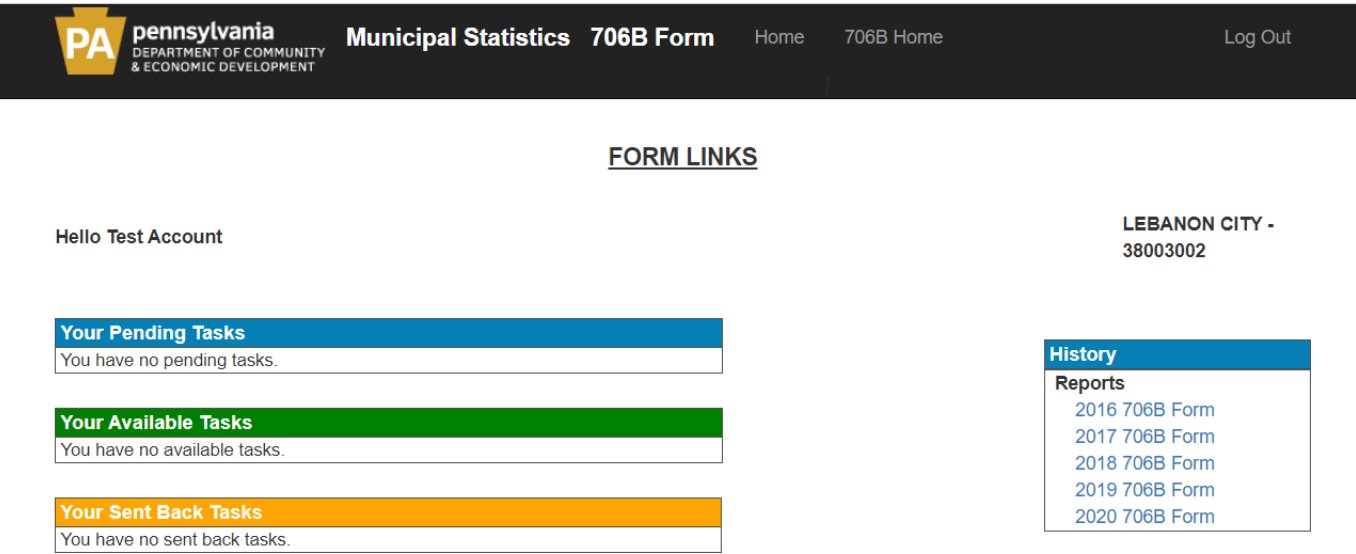

The History box with Reports of the 706B Forms received by our Department from your Municipality will appear in blue. The Municipal Official may click on each Form to download, save and print, as needed.

#### **EXAMPLE ONE:**

In this first example below, no tasks are Pending, Available or Sent Back and the Municipal Official has completed all 706B Forms from 2016 – 2020.

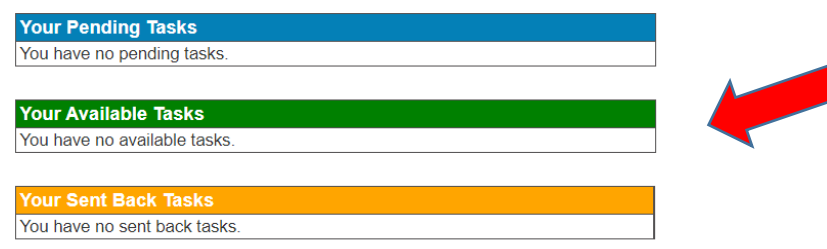

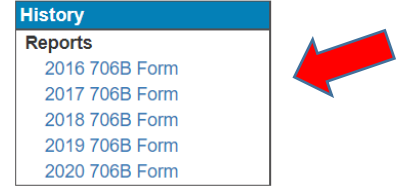

#### **EXAMPLE TWO:**

In this second example, the Available Tasks below show the 2016 706B Form and the 2020 706B Form. This indicates that the Municipal Official must complete the 2016 706B Form first before completing the 2020 706B Form. The History Reports indicate that 2017, 2018 and 2019 706B Forms have been completed by the Municipal Official and may be downloaded and printed, as needed.

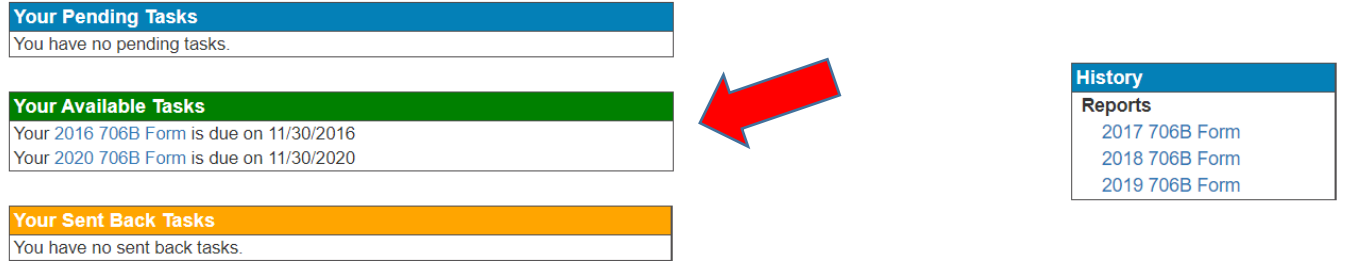

#### **EXAMPLE THREE:**

In this third example, the Available Tasks box below only shows the 2020 706B Form due. This indicates that the Municipal Official must complete the 2020 706B Form by 11/30/2020. The History Reports indicate that 2016 - 2019 706B Forms have been completed by the Municipal Official and may be downloaded and printed, as needed.

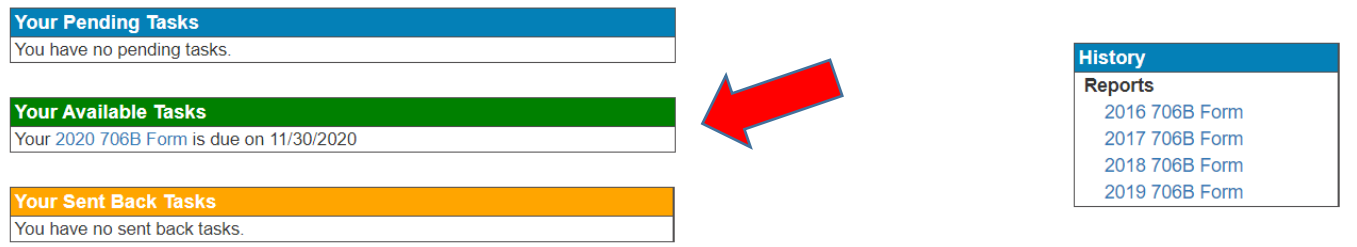

#### <span id="page-8-0"></span>**TO COMPLETE THE 706B FORM:**

To complete a specific 706B Form, the Municipal Official must click on the 706B Form in Your Available Tasks box. For example: in Your Available Tasks box, click on the 2020 706B Form and the following will appear:

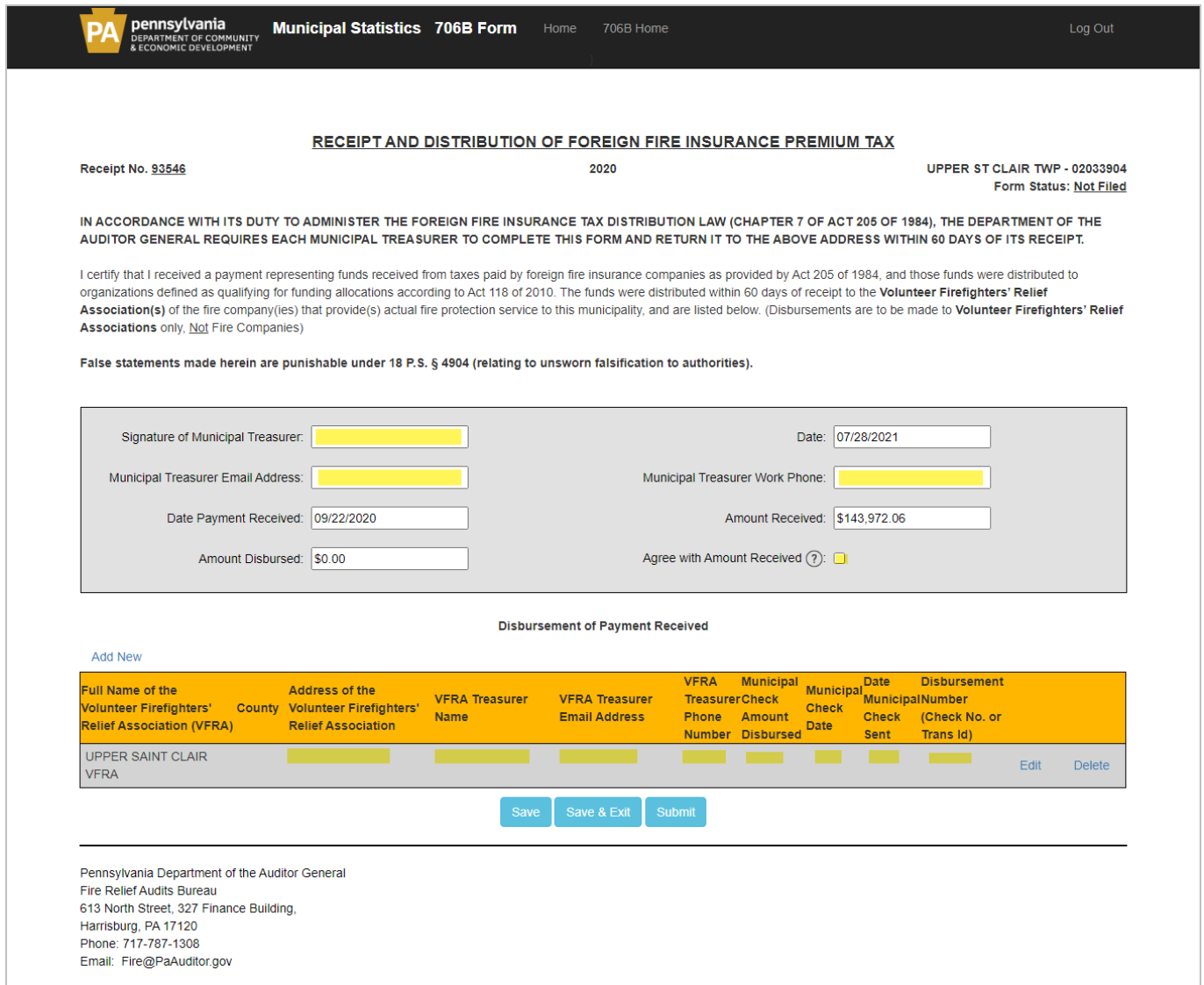

Highlighted fields must be completed before a Form can be successfully submitted. Enter the following information in the first section:

- 1. Signature of Municipal Treasurer
- 2. Municipal Treasurer Email Address
- 3. Municipal Treasurer Work Phone
- 4. Verify that the State Aid Amount Received by the Municipality is correct by placing a Checkmark in the box next to 'Agree with Amount Received'.

**Save** – Click this button to Save entered data, come back and complete the Form at a later date. Validation checks do not occur.

**Save & Exit** – Click this button to Save data entered and return to the Munstats Home Page.

**Submit** – Click this button once all the required disbursement data is entered:

- If the Municipality disbursed the money to the same VFRA as the prior year and all the data validations are met (i.e. all fields completed), the Form is automatically **Approved**.
- If the Municipality disbursed the money to a different VFRA or an additional VFRA is added and all the data validations are met (i.e. all fields completed), the Form is placed in a **Pending Status** for the Bureau of Fire Relief Audits to review and approve.
- If the Form was Pending and is not approved by the Bureau of Fire Relief Audits because additional changes are still needed, the Form will be transferred to Your **Sent Back** Tasks box for the Municipal Official to complete additional changes and resubmit. The Municipal Official will receive an email noting corrections must be addressed.

**Under Disbursement of Payment Received**, **the Full Name of the Volunteer Firefighters' Relief Association (VFRA) and the County** that the Municipality allocated their state aid to in the prior year will appear in the first and second columns. If this information remains the same, the Municipal Official may leave the information as is and will need to complete the remaining columns shown below by clicking on the *Edit* link to enter the disbursement information for a listed VFRA in the Disbursement of Payment Received grid (see next page):

- 1. Address of the VFRA
- 2. VFRA Treasurer Name
- 3. VFRA Treasurer Email Address
- 4. VFRA Treasurer Phone Number
- 5. Municipal Check Amount Disbursed
- 6. Municipal Check Date
- 7. Date Municipal Check Sent
- 8. Disbursement Number (Check No. or Trans Id)

**Disbursement of Payment Received** 

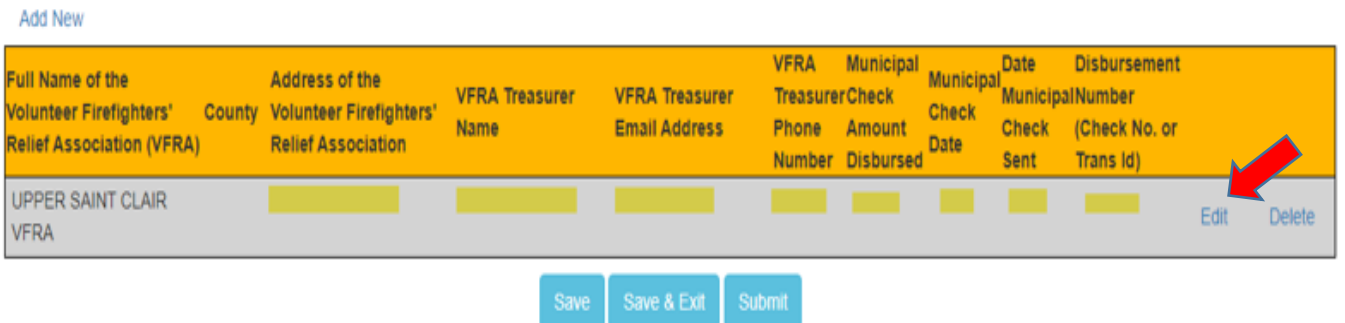

**NOTE: The state aid allocations are to be disbursed to relief associations (VFRAs), NOT the fire companies.** The municipality has sole discretion to distribute their annual allocation of state aid received to any relief association providing fire service to the municipality. **If you do not know the name of your VFRA, please call your local fire company for this information.**

Click the *Edit* link to enter the disbursement information for a listed VFRA in the Disbursement of Payment Received grid. While entering data on this screen **DO NOT USE your ENTER key!** You may use your Tab key.

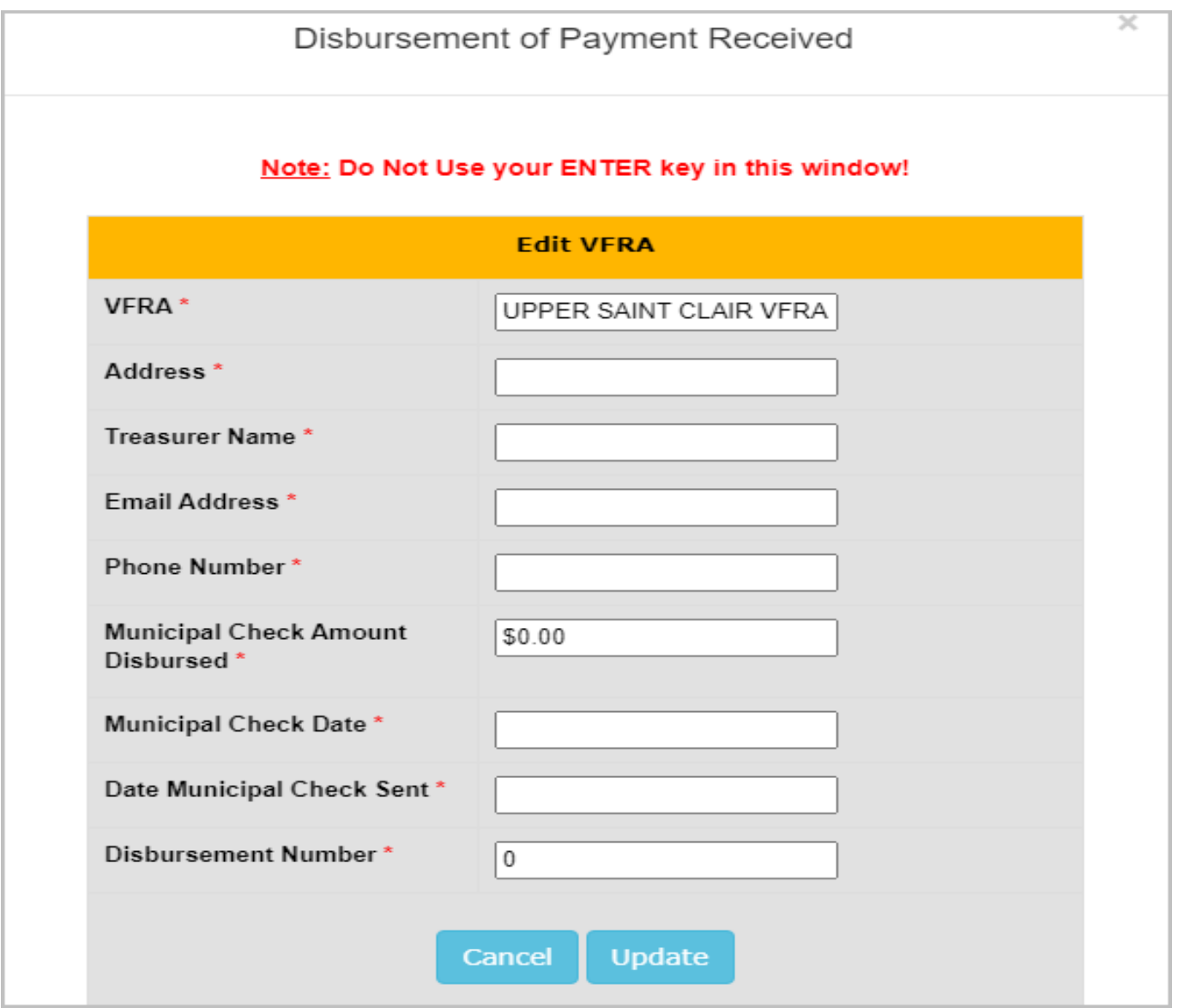

**Every field must be completed before a Form can be successfully submitted; however, the Municipal Official may Save the Form or Save & Exit at any time and return at a later date.** If a field is not completed, a message similar to the one below will display telling you what field is missing data. In this example, the email address was not provided:

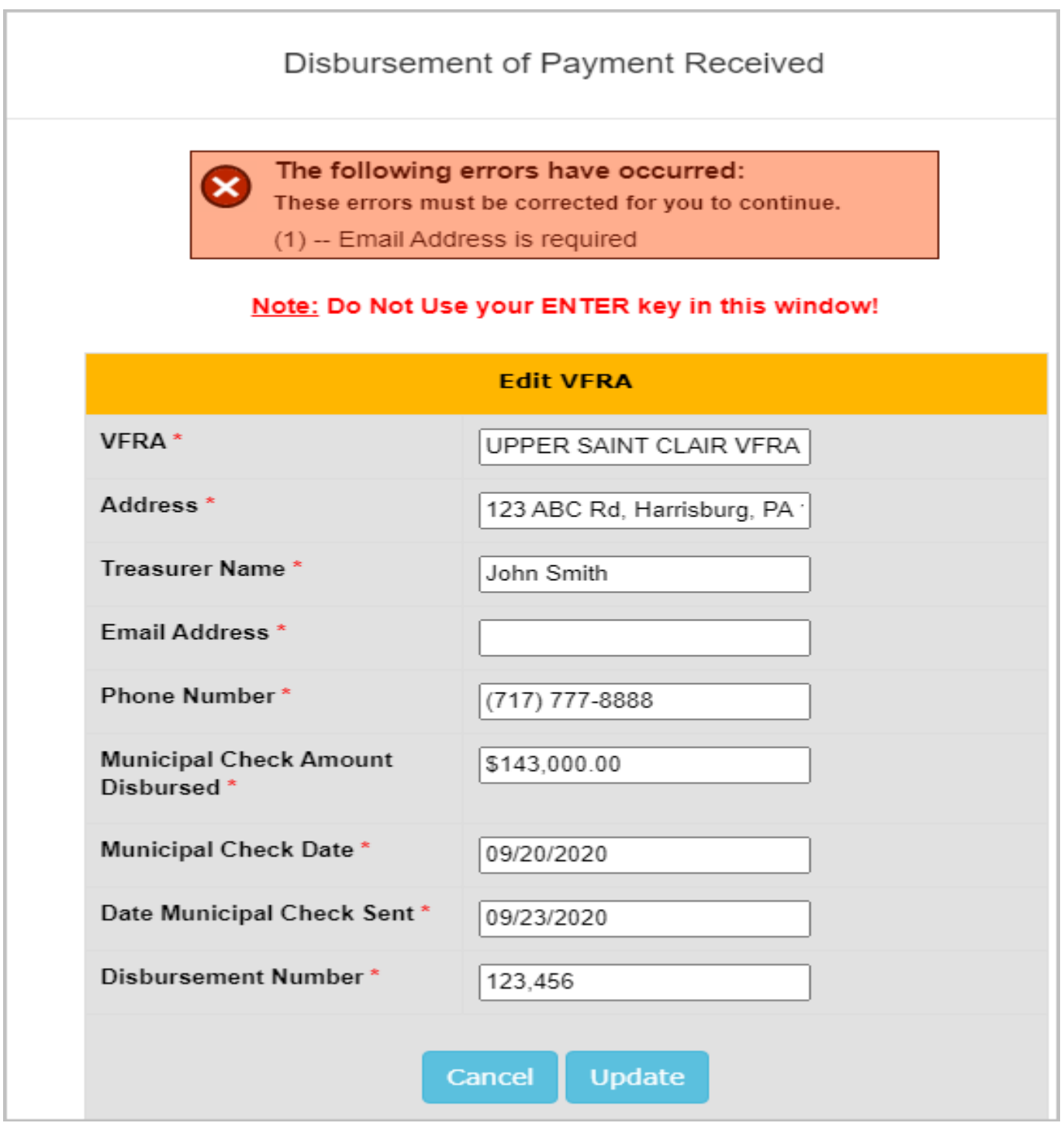

Click the *Delete* link to remove the VFRA listed in the Disbursement of Payment Received grid if you no longer disburse/allocate state aid to a particular VFRA, as illustrated below:

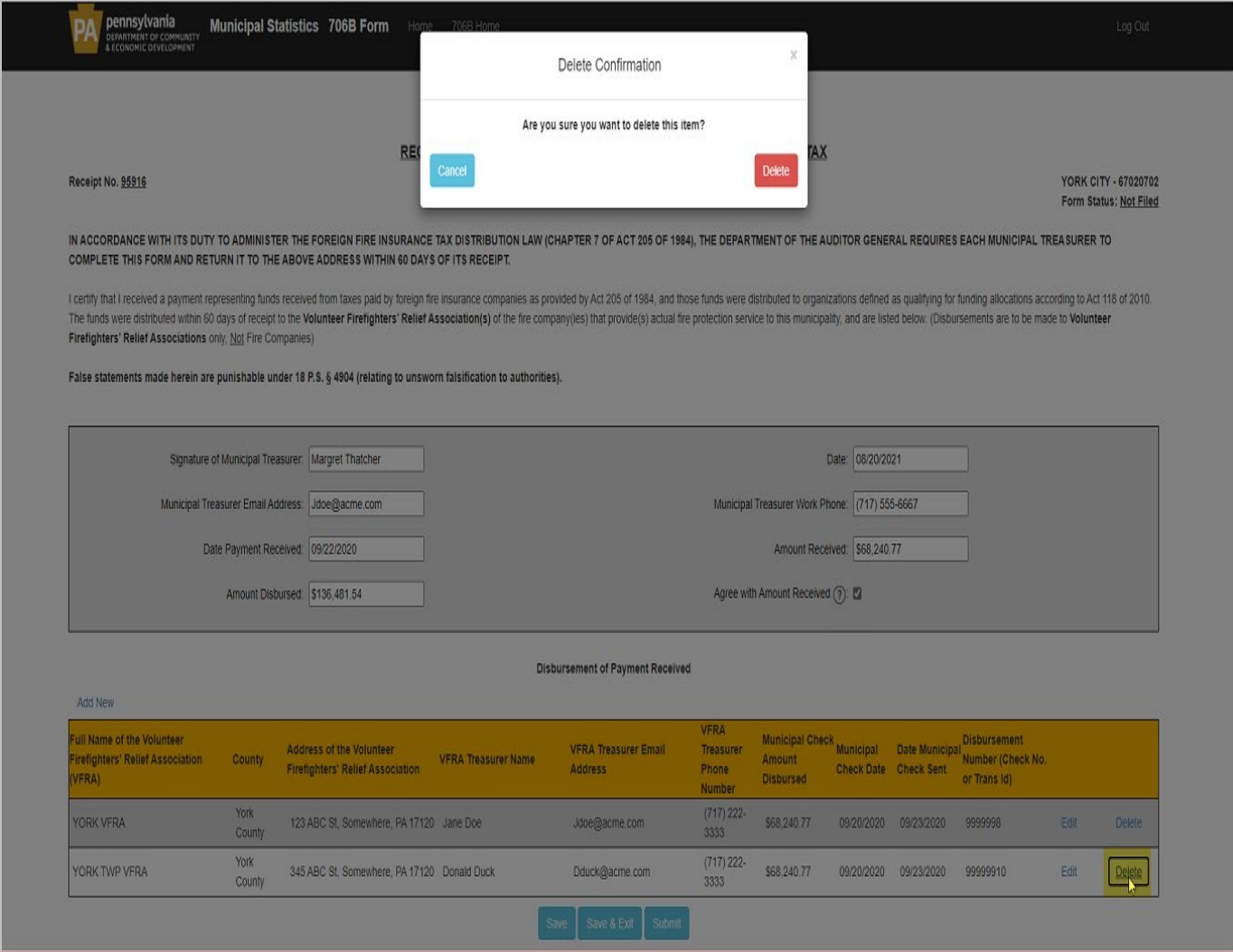

Click **Cancel**to leave the specific row in the grid.

Click **Delete** to delete the selected row, as illustrated in the diagramon the previous page.

The page redisplays with the selected row deleted, as illustrated below:

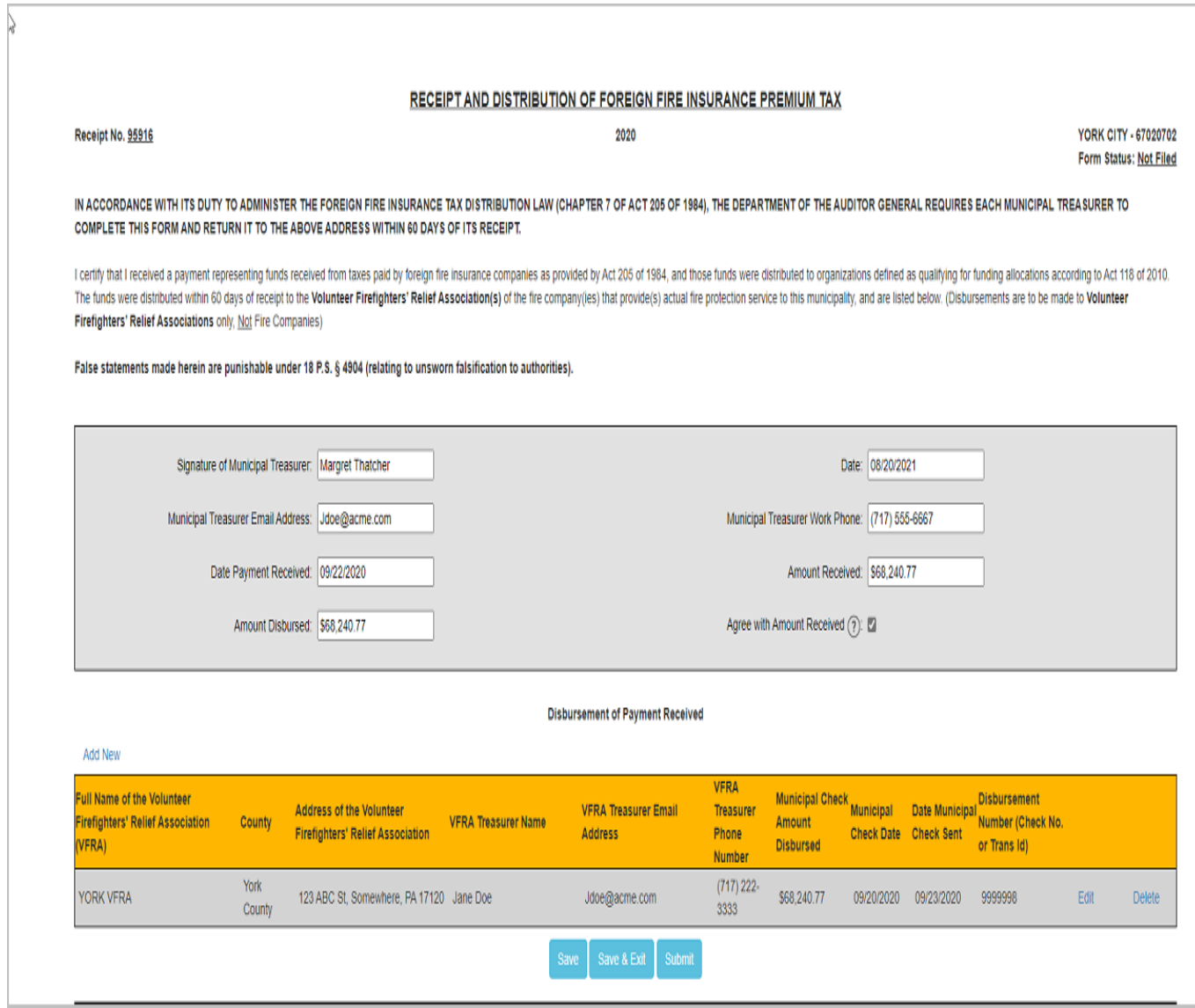

The Municipal Official may Add a new VFRA if the VFRA is not listed in the Disbursement of Payment Received grid, by clicking on the *Add New* link below.

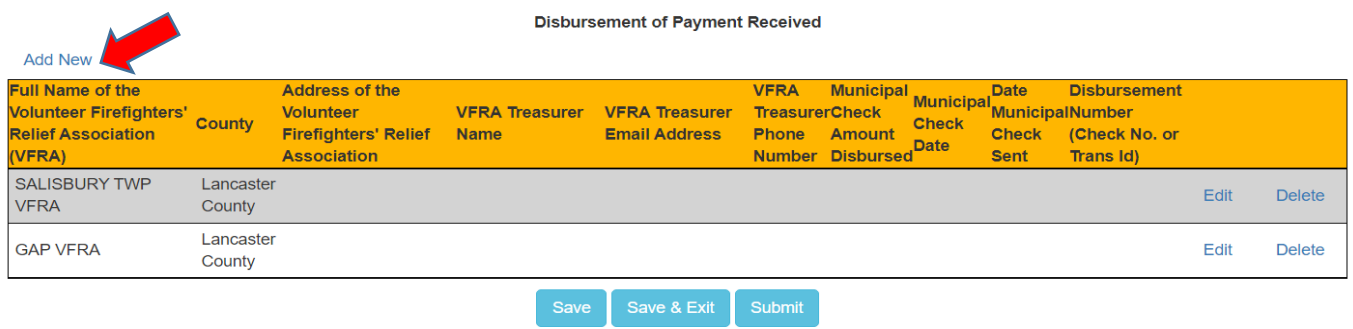

While entering data on this screen **DO NOT USE your ENTER key!** You may use your Tab key.

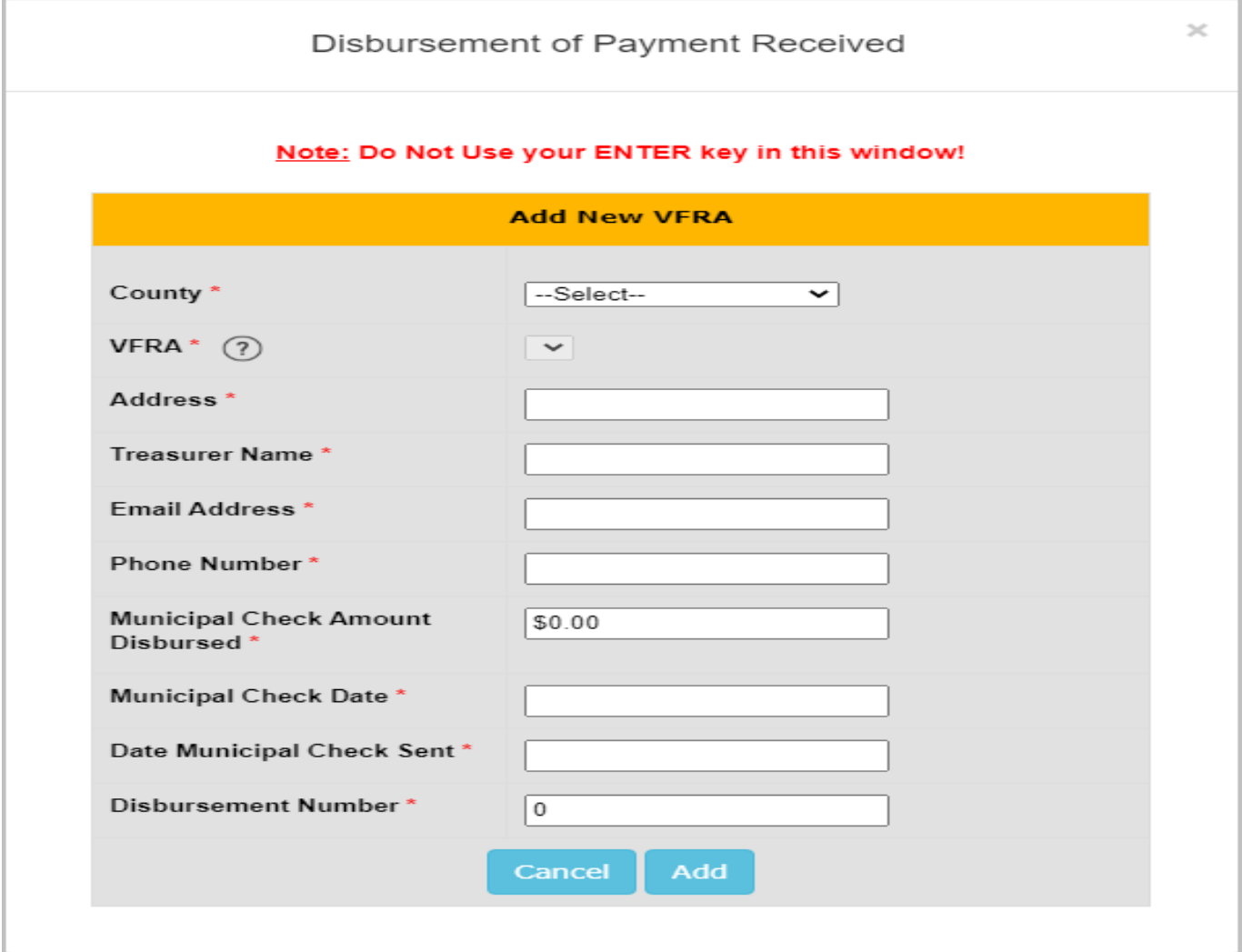

#### <span id="page-15-0"></span>**WARNING SIGNS:**

If the Municipal Official attempts to add a VFRA outside their designated county, the following warning message will display.

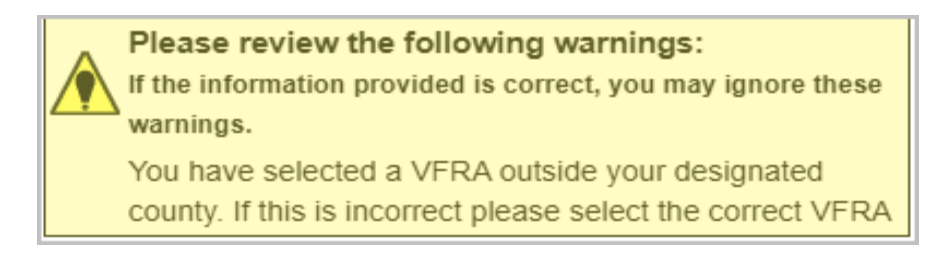

**NOTE: There are some municipalities that provide fire service to more than one county; therefore, this warning message may appear. However, there are many relief associations with the same name in different counties; therefore, please pay close attention to ensure you are choosing the correct VFRA in the correct County.**

The Municipal Official should hover over the  $\overline{O}$  by the VFRA field and the following will display:

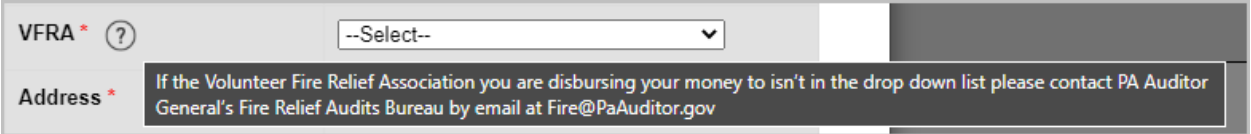

**However, if you do not know the name of your VFRA, please call your local fire company for this information before contacting the Bureau of Fire Relief Audits.** 

If the Municipal Official attempts to Save the file before completing all the fields, a message similar to the one below will display telling the Municipal Official which fields have not been completed. For this example, No fields were completed:

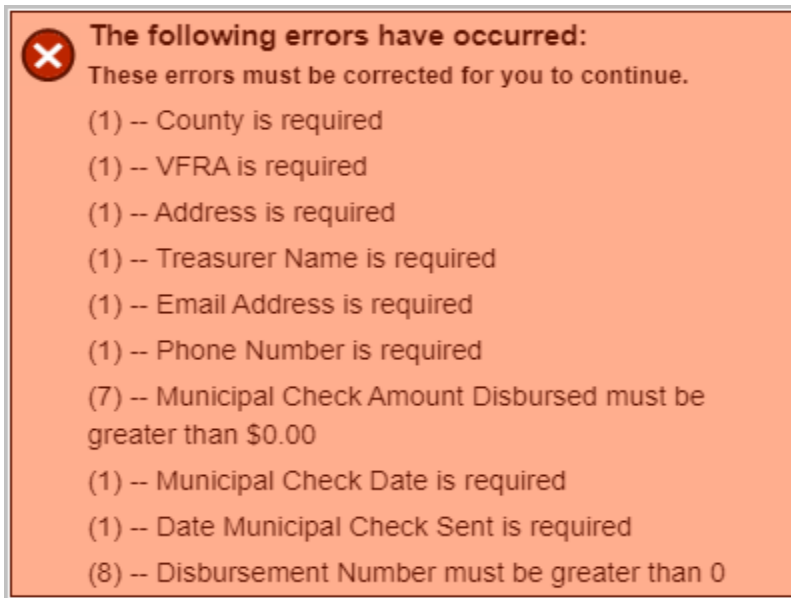

In this example, the email address was not completed by the Municipal Official; however, all the other fields were:

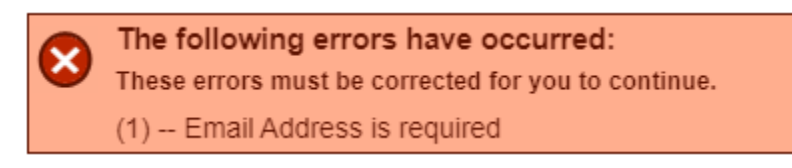

#### <span id="page-17-0"></span>**EXAMPLES OF DIFFERENT TASKS: (Pending, Available, Send Back)**

#### **EXAMPLE ONE:**

After the Municipal Official clicks the **Submit** button and all data validations are met (all fields completed), in this example, even though the Municipal Official used the same VFRA as the previous filing year, the Form will be put into Pending Status for the Bureau of Fire Relief Audits to review because the disbursement was split into two separate payments to the VFRA.

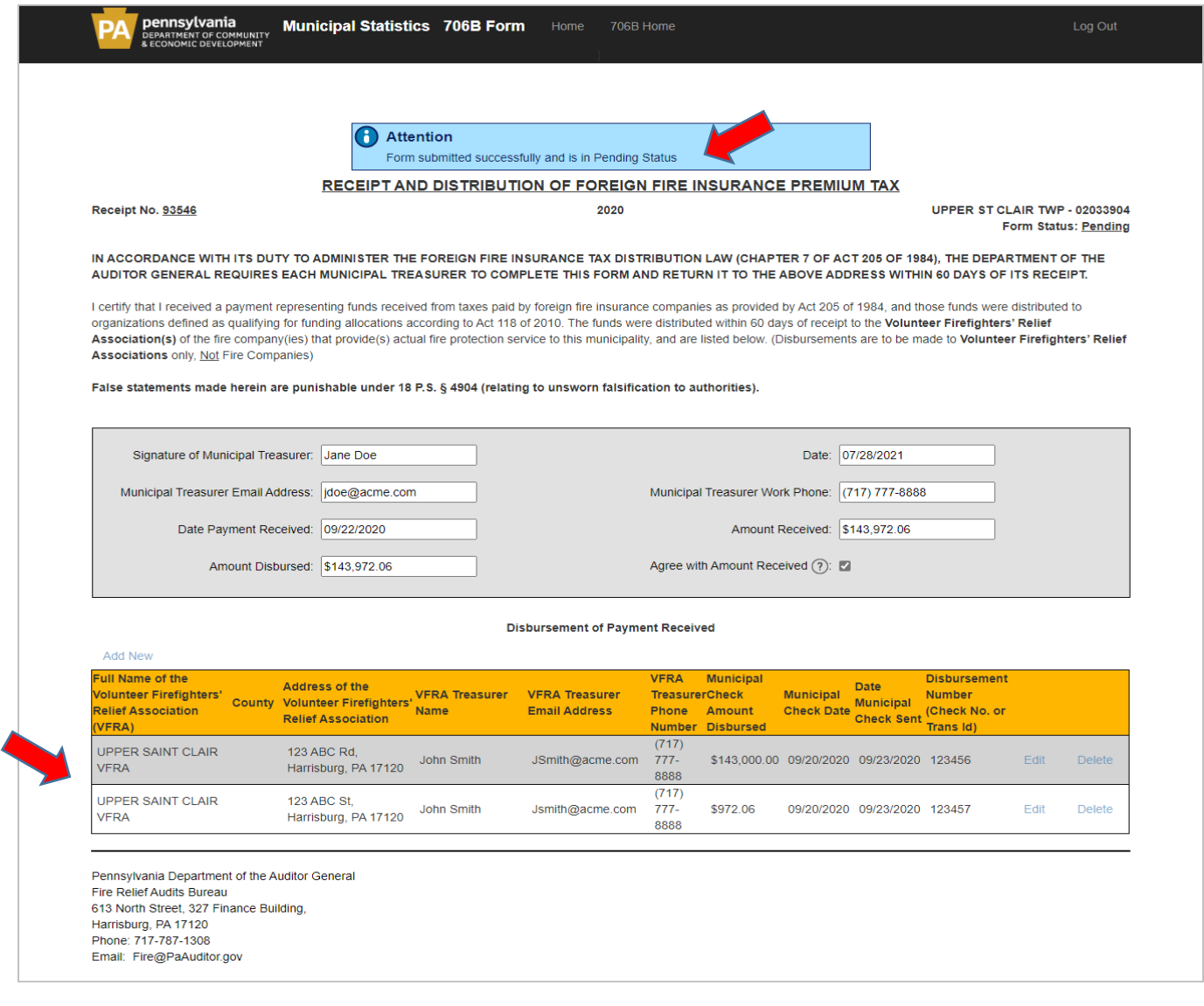

### **EXAMPLE ONE – (Continued):**

The Home page will now have a task listed in the Pending Tasks box.

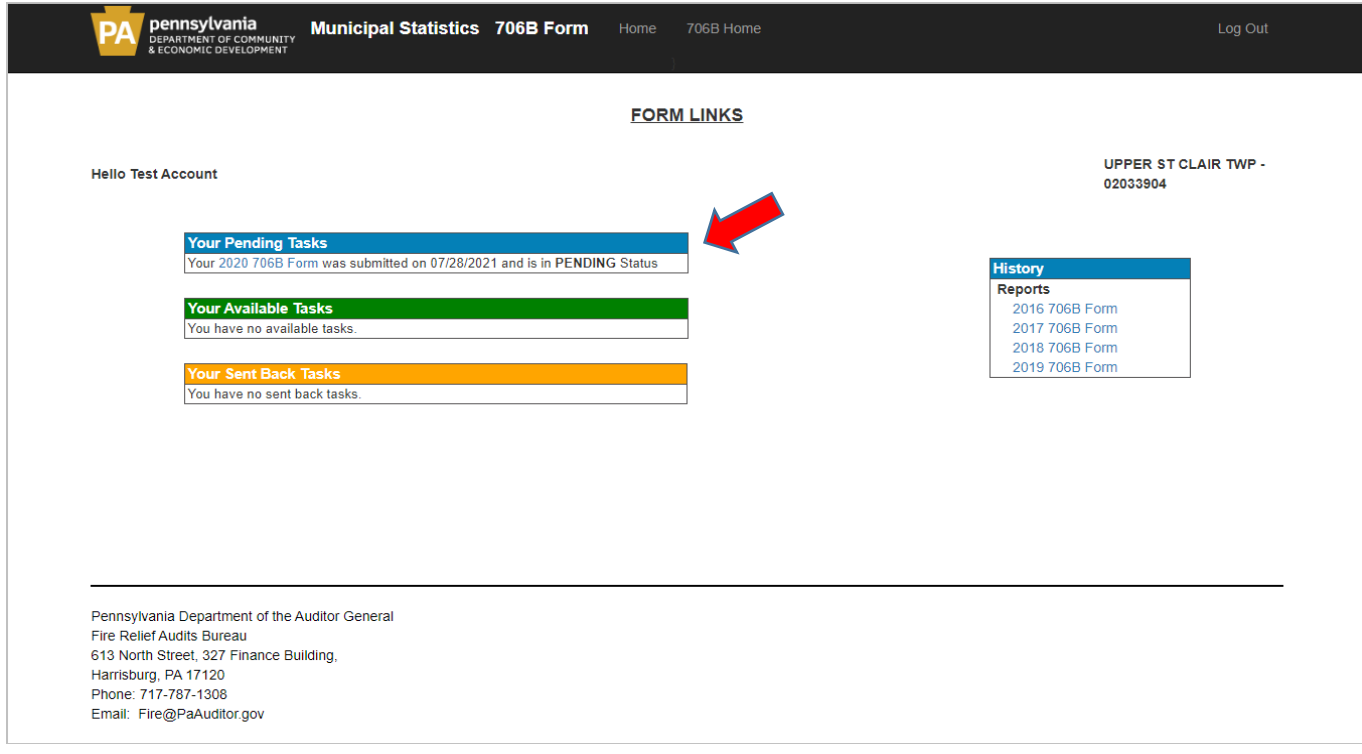

Once the Form is approved by the Bureau of Fire Relief Audits, the Form will be transferred to the History (Reports) box for the Municipal Official to have access to Print and/or Save the Form.

#### **EXAMPLE TWO:**

After the Municipal Official clicks the **Submit** button, if the money is disbursed/allocated to the same VFRA as the prior year and all the data validations are met (all fields completed), the Form is automatically Approved. The Form now displays in the History Box under Reports and all 3 tasks boxes show no task pending, available or sent back.

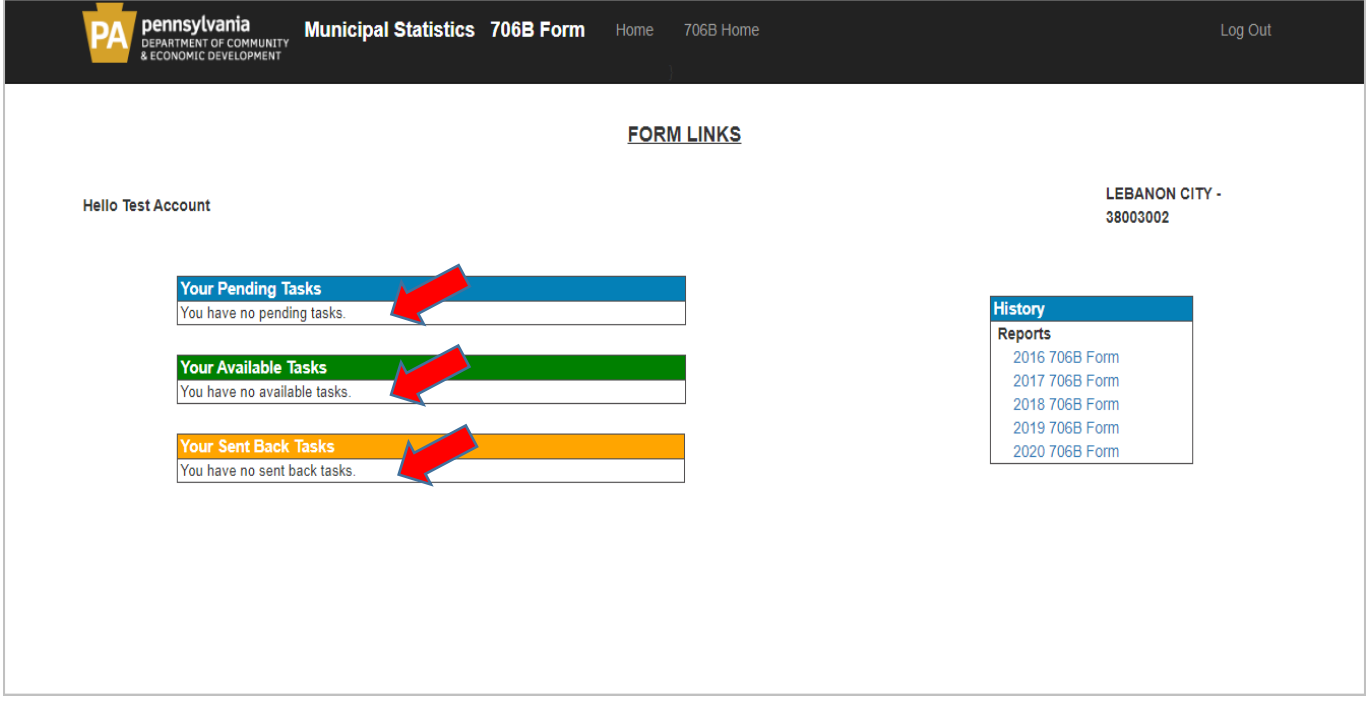

#### **EXAMPLE THREE:**

Below is an example of a Municipality that has not filed its previous year 706B Forms. Until the prior year's forms are filed, the link to file for the current years Form (2021) will be inactive. **The Municipal Official must file the previous 706B Forms first before completing the current year.**

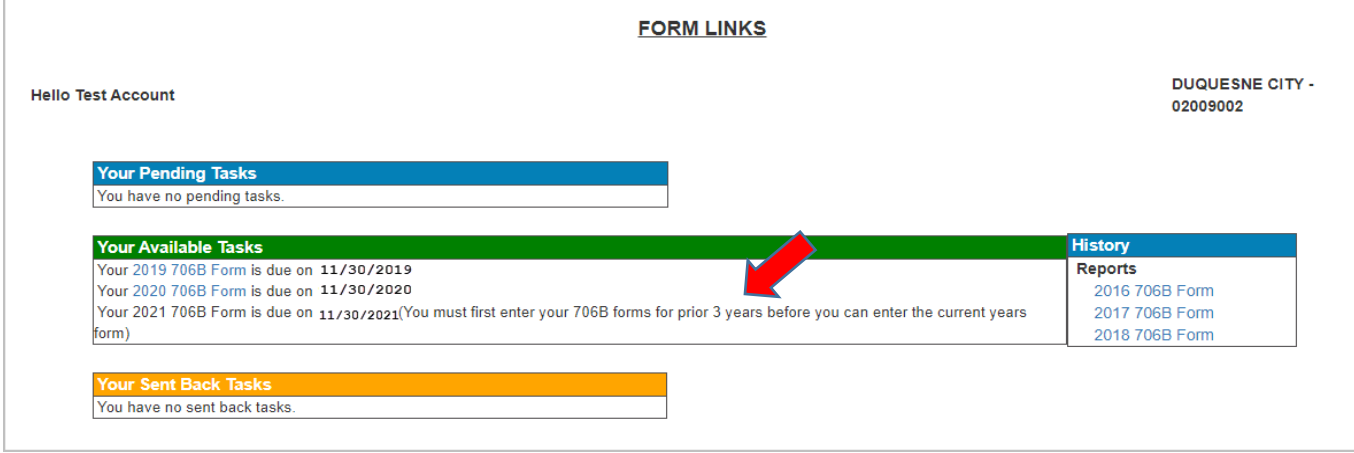

#### **EXAMPLE FOUR:**

If a Form is returned to the Municipal Official to address an issue or to fix an issue on the Form that was already approved, the Form is in Sent Back status and the municipality's 706B home page will now have tasks in the **Sent Back Tasks** box:

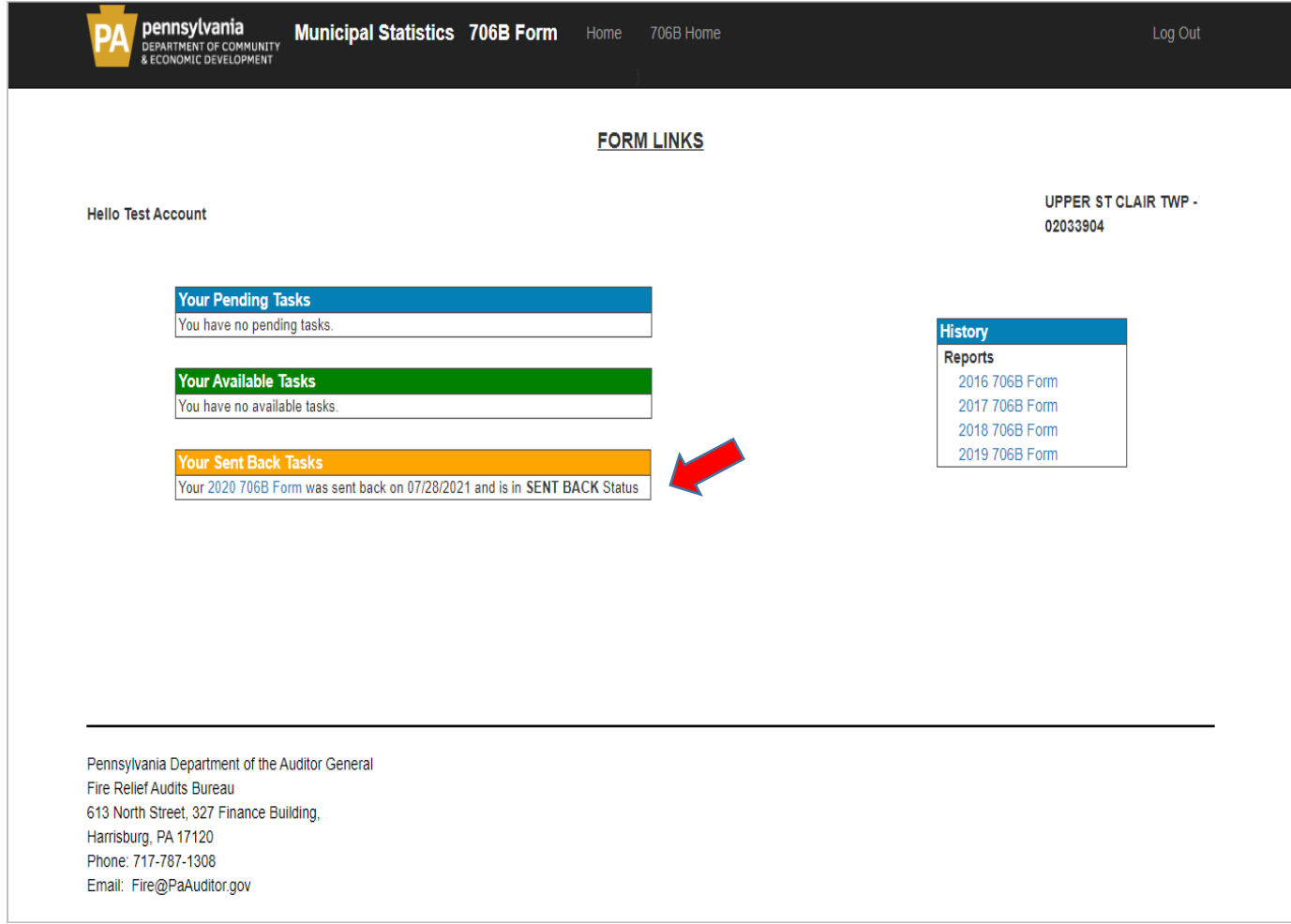

#### <span id="page-22-0"></span>**To Print or Save The 706B Form:**

- 1. Go to the Municipal Statistics Start Page.
- 2. Go to Your 706B Form Tasks.
- 3. Click on Click here to file 706B Form.
- 4. Go to the History box under Reports.
- 5. Click on the desired 706B Form. For example, see below: 2020 706B Form

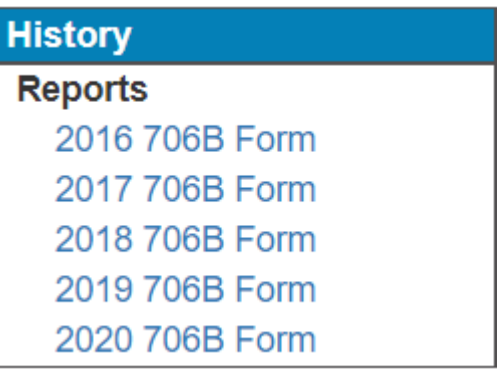

- 6. The file will appear in PDF form.
- 7. Click on PDF to open.
- 8. The Municipal Official may either Print or Save the Form.
- 9. To Print: Go to File.
- 10. Click on Print.
- 11. To Save the Form: Go to File.
- 12. Click on Save.
- 13. Change the File name, if necessary.
- 14. Ensure that you have chosen the desired location to Save the Form.

#### **NOTE: The 2016-2020 706B Forms will only print the following information on the specific 706B Form:**

- 1. Date Payment Received
- 2. Amount Received
- 3. Amount Disbursed
- 4. VFRA Amount Disbursed To
- 5. County of VFRA
- 6. Municipal Check Amount Disbursed
- 7. Municipal Check Date
- 8. Date Municipal Check Sent
- 9. Disbursement Number

#### **The 2021 706B Form and all Forms filed online thereafter will show all information entered on the 706B Form when Saved to a file or Printed.**

# <span id="page-23-0"></span>*Appendix A*

#### **\*\*NEW LOGIN SYSTEM REQUIREMENTS FOR MUNICIPAL STATISTICS E-FILERS\*\***

Beginning with the 2020 municipality forms filing period, **every Municipal Statistics e-filer will be required to register in the new PA Keystone Login service**. There are 4 scenarios, each outlined in full detail below. (Note: If you are currently a Municipal Statistics e-filer, you are automatically a PA Login user as well).

- 1. Existing PA Login users that are also currently registered to e-file in Municipal Statistics.
- 2. Existing PA Login users that have never e-filed in Municipal Statistics.
- 3. First-time users (Not in PA Login, nor Municipal Statistics).
- 4. Existing PA Keystone Login Service users that have never e-filed in Municipal Statistics.

#### **1. Existing PA Login users that are also currently registered to e-file in Municipal Statistics.**

Go to munstats.pa.gov/forms and enter your current Municipal Statistics e-filer user name and password. Once logged in, you will see a red message indicating you must migrate your account to the new PA Keystone Login service. Click the "here" link. **Note that after following the link and migrating your PA Login account to the new PA Keystone Login system, you must return to the Municipal Statistics login page to continue.**

The following errors have occurred: These errors must be corrected for you to continue. This account must be migrated to Keystone Login. Please migrate your account here, then return to this page to log in.

After being directed to the PA Keystone Login Migration page, choose the first option, "I have not logged into Keystone Login before"

# PALogin to Keystone Login Migration

Please select one of the following

- I have not logged into Keystone Login before
- I have an existing Keystone Login account

You will need to complete your migration by completing all fields as follows:

#### **PA Login Credentials -**

• Use your existing PA Login user name and password

#### **New Keystone Login Account Details -**

- New Keystone Login Username- You may re-use your current PA Login user name or create a new one.
- Email Address- The DCED suggests using your existing PA Login email address.
- Date of Birth-This is a required field in the PA Keystone Login system.
- Under "New Password", you may re-use your current password, or create a new one.
- "Security Question" answers must all be different, and at least 3 characters long.

#### Keystone Login Migration

Migrate a user from PALogin to Keystone Login

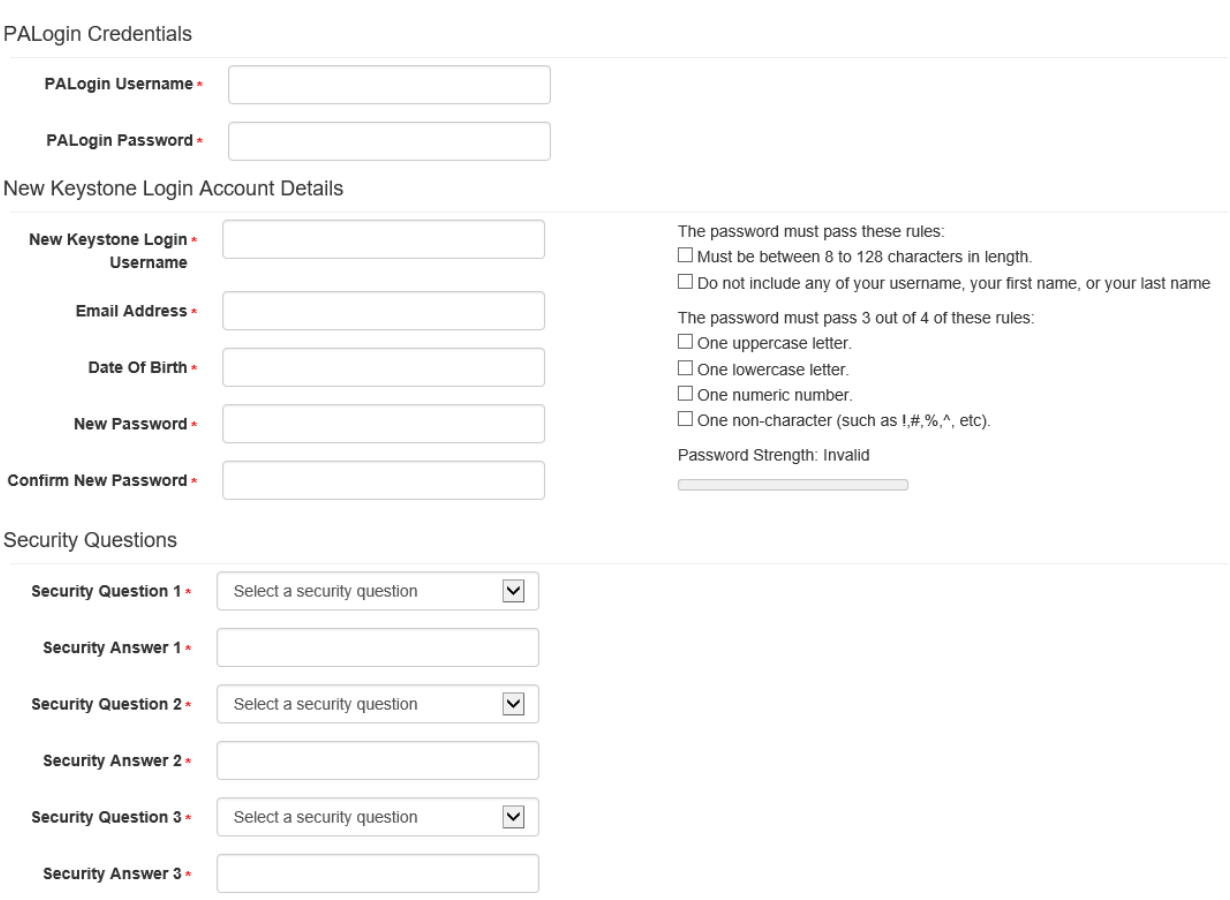

After successfully completing all fields and clicking submit, you will see the following message. **Don't click the "Please click here to log in" link, just return to the Municipal Statistics login page (munstats.pa.gov/forms)**

**Keystone Login Migration Success** 

Your PALogin account has been successfully migrated with a new Keystone Login account. Please click here to log in

Upon returning and logging into Municipal Statistics, you will be directed to your profile page. Just verify the information is correct, and then click update.

#### **2. Existing PA Login users that have never e-filed in Municipal Statistics.**

Go to munstats.pa.gov/forms and enter your current PA Login user name and password. Once logged in, you will see a red message indicating you must migrate your account to the new PA Keystone Login service. Click the "here" link. **Note that after following the link and migrating your PA Login account to the new PA Keystone Login system, you must return to the Municipal Statistics login page to continue.**

The following errors have occurred: These errors must be corrected for you to continue. This account must be migrated to Keystone Login. Please migrate your account here, then return to this page to log in.

After being directed to the PA Keystone Login Migration page, choose the first option, "I have not logged into Keystone Login before"

# PALogin to Keystone Login Migration

Please select one of the following

- I have not logged into Keystone Login before
- I have an existing Keystone Login account

You will need to complete your migration by completing all fields as follows:

#### **PA Login Credentials -**

• Use your existing PA Login user name and password

#### **New Keystone Login Account Details -**

- New Keystone Login Username- You may re-use your current PA Login user name or create a new one.
- Email Address- The DCED suggests using your existing PA Login email address.
- Date of Birth-This is a required field in the PA Keystone Login system.
- Under "New Password", you may re-use your current password, or create a new one.
- "Security Question" answers must all be different, and at least 3 characters long.

#### Keystone Login Migration

Migrate a user from PALogin to Keystone Login

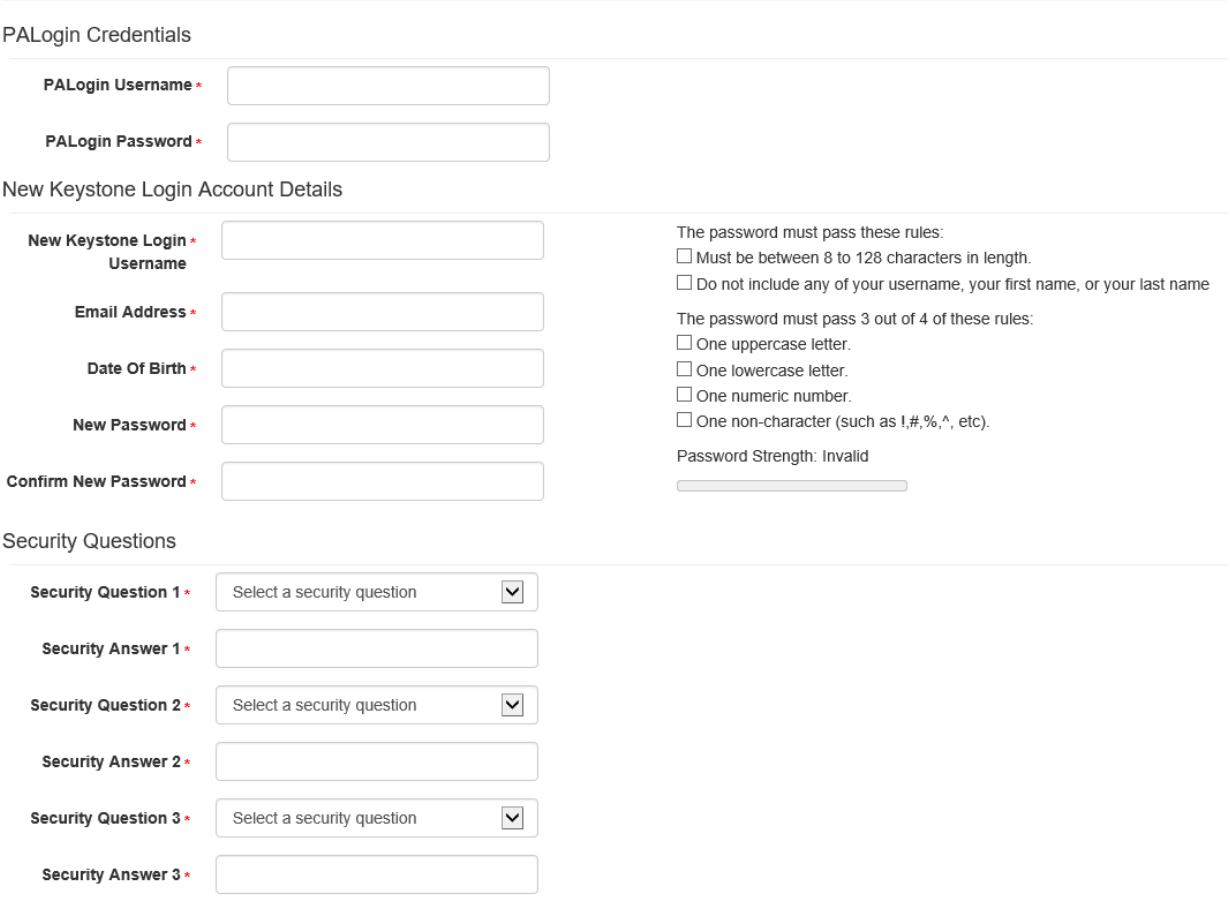

After successfully completing all fields and clicking submit, you will see the following message. **Don't click the "Please click here to log in" link, just return to the Municipal Statistics login page (munstats.pa.gov/forms)**

**Keystone Login Migration Success** 

Your PALogin account has been successfully migrated with a new Keystone Login account. Please click here to log in

Upon returning and logging into Municipal Statistics, you will be directed to the Municipal Statistics registration page, which will import your Keystone Login information (Domain, User Name, First Name, Last Name, and Email. Note: This information cannot be changed- if it is incorrect, you must return to Keystone Login to correct). Complete the Municipal Statistics registration page. When done, click submit.

> Note: If you are an Authority/Regional/Actuary/Third Party Administrator that DOES NOT currently file with DCED and ONLY files Act 205 and/or AG-385, please click here.

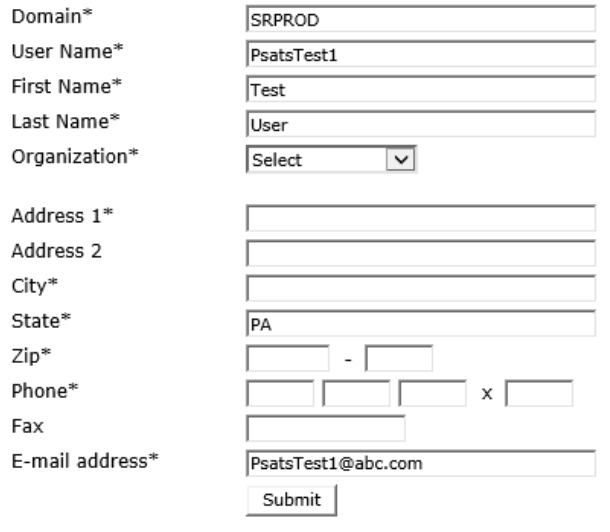

\* Required fields

Click the "Download Authorization Form" link. Print, sign and fax the Authorization Form to DCED. As soon as DCED receives and approves it, you will receive an email indicating your e-filing privileges have been activated.

Your account has been created. You must print, sign, seal and return the authorization form in order to be authorized for e-filing.

Click the image below to print the authorization form.

Download Authorization Form

### **3. First time users (Not in PA Login, nor Municipal Statistics).**

Go to<https://keystonelogin.pa.gov/Account/Register> and complete all fields with an asterisk. **Note: An email address is required for your Municipal Statistics registration.**

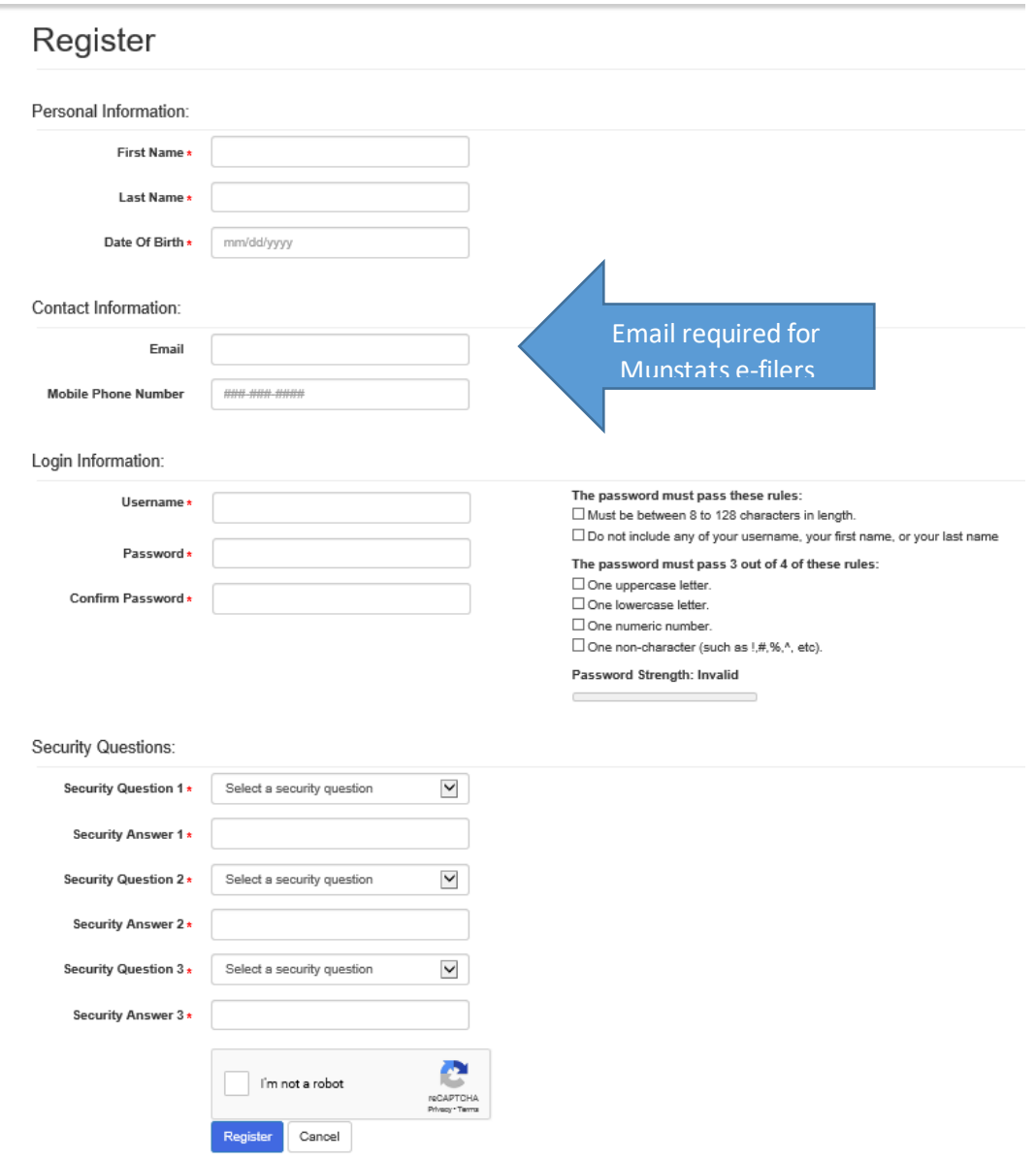

- Date of Birth-This is a required field in the PA Keystone Login system.
- Mobile Phone Number- Not required.
- "Security Question" answers must all be different, and at least 3 characters long.

After successfully completing all fields and clicking submit, you will see the following message. **Don't click the "Please proceed to Login" link, just return to the Municipal Statistics login page (munstats.pa.gov/forms)**

# **Account Management Success**

Your account has been created successfully. Please proceed to Login.

Upon returning and logging into Municipal Statistics, you will be directed to the Municipal Statistics registration page, which will import your Keystone Login information (Domain, User Name, First Name, Last Name, and Email. Note: This information cannot be changed- if it is incorrect, you must return to Keystone Login to correct). Complete the Municipal Statistics registration page. When done, click submit.

> Note: If you are an Authority/Regional/Actuary/Third Party Administrator that DOES NOT currently file with DCED and ONLY files Act 205 and/or AG-385, please click here.

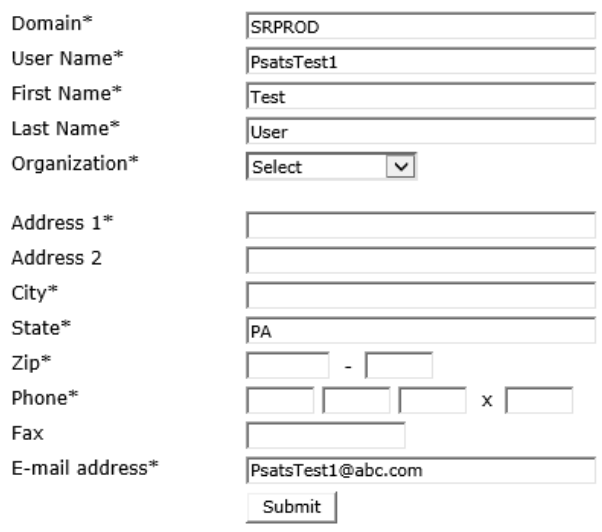

\* Required fields

Click the "Download Authorization Form" link. Print, sign and fax the Authorization Form to DCED. As soon as DCED receives and approves it, you will receive an email indicating your e-filing privileges have been activated.

Your account has been created. You must print, sign, seal and return the authorization form in order to be authorized for e-filing.

Click the image below to print the authorization form.

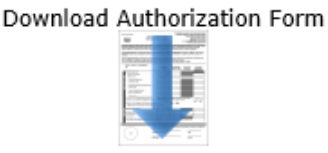

#### **4. Existing PA Keystone Login Service users that have never e-filed in Municipal Statistics.**

Go to munstats.pa.gov/forms and enter your current PA Keystone Login Service user name and password. You will be directed to the Municipal Statistics registration page, which will import your Keystone Login information (Domain, User Name, First Name, Last Name, and Email. Note: This information cannot be changed- if it is incorrect, you must return to Keystone Login to correct). Complete the Municipal Statistics registration page. When done, click submit.

Note: If you are an Authority/Regional/Actuary/Third Party Administrator that DOES NOT

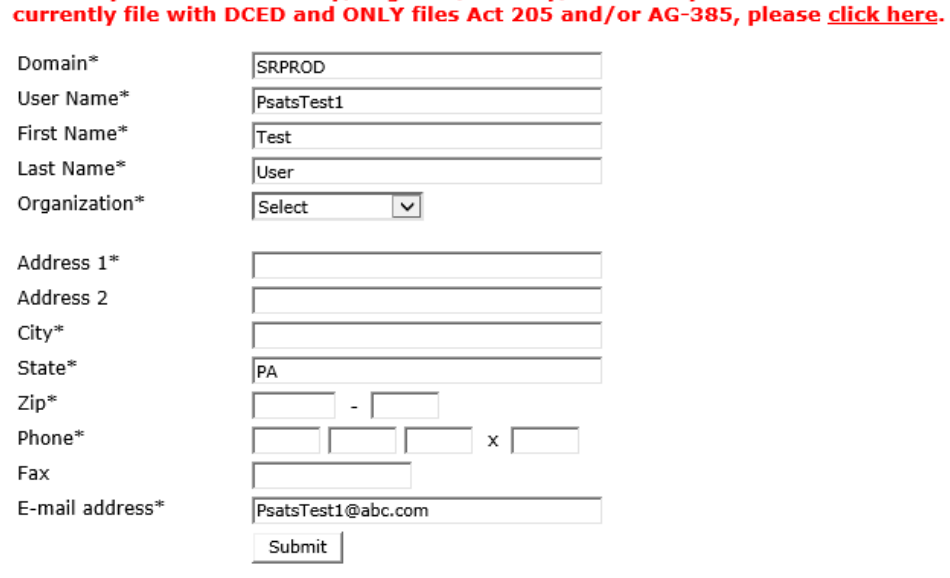

\* Required fields

Click the "Download Authorization Form" link. Print, sign and fax the Authorization Form to DCED. As soon as DCED receives and approves it, you will receive an email indicating your e-filing privileges have been activated.

Note: If you are an Authority/Regional/Actuary/Third Party Administrator that DOES NOT currently file with DCED and ONLY files Act 205 and/or AG-385, please click here.

Your account has been created. You must print, sign, seal and return the authorization form in order to be authorized for e-filing.

Click the image below to print the authorization form.

Download Authorization Form

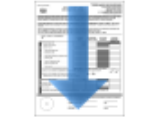